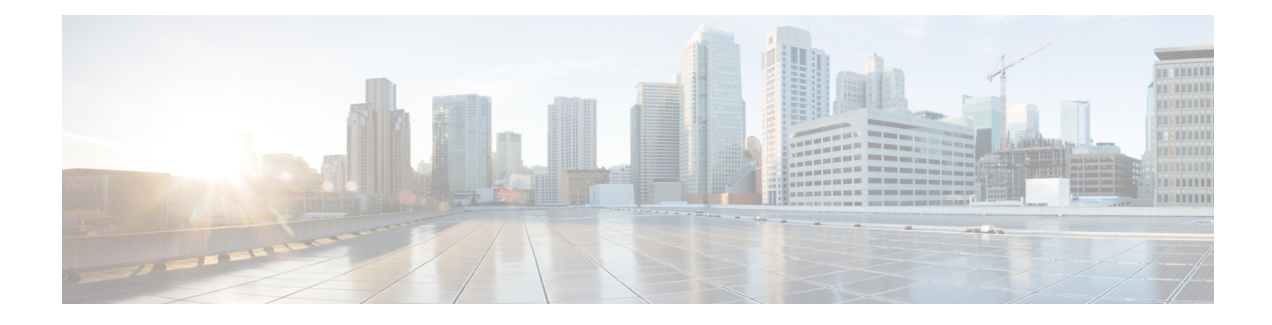

# **Consent Feature for Cisco IOS Routers**

The Consent Feature for Cisco IOS Routers enables organizations to provide temporary Internet and corporate access to end users through their wired and wireless networks by presenting a consent web page. This web page lists the terms and conditions according to which the organization is willing to grant requested access to an end user. Users can connect to the network only after they accept the terms of use on the consent web page.

- Finding Feature [Information,](#page-0-0) page 1
- [Prerequisites](#page-0-1) for Consent Feature for Cisco IOS Routers, page 1
- [Information](#page-1-0) About Consent Feature for Cisco IOS Routers, page 2
- How to Configure [Authentication](#page-4-0) Proxy Consent, page 5
- Configuration Examples for [Authentication](#page-7-0) Proxy Consent, page 8
- Additional [References](#page-9-0) for Consent Feature for Cisco IOS Routers, page 10
- Feature [Information](#page-10-0) for Consent Feature for Cisco IOS Routers, page 11

## <span id="page-0-0"></span>**Finding Feature Information**

Your software release may not support all the features documented in this module. For the latest caveats and feature information, see Bug [Search](http://www.cisco.com/cisco/psn/bssprt/bss) Tool and the release notes for your platform and software release. To find information about the features documented in this module, and to see a list of the releases in which each feature is supported, see the feature information table at the end of this module.

Use Cisco Feature Navigator to find information about platform support and Cisco software image support. To access Cisco Feature Navigator, go to [www.cisco.com/go/cfn.](http://www.cisco.com/go/cfn) An account on Cisco.com is not required.

# <span id="page-0-1"></span>**Prerequisites for Consent Feature for Cisco IOS Routers**

- To enable a consent web page, you must be running an Advanced Enterprise image.
- You must use one of the following options to enable the Consent feature if you configure the **ip http secure-server** command.
- ◦Configure the **ip admission virtual-ip** command after you configure the **ip http secure-server** command.
- ◦Either install a third-partySecureSocket Layer (SSL) certificate or install the Cisco IOSself-signed certificate as the root certificate in the client. Follow the browser-specific instructions as below:
	- ◦Google Chrome—In the event of certificate errors or warnings, accept the warning and continue the session.
	- ◦Opera—In the event of certificate errors or warnings, accept the warning and continue the session.
	- ◦Windows Internet Explorer 8 (IE8)—Clear the certificate cache and configure the Consent feature.
	- ◦Mozilla Firefox—Install the SSL certificate and configure the Consent feature.

## <span id="page-1-0"></span>**Information About Consent Feature for Cisco IOS Routers**

### **Authentication Proxy Overview**

Authentication proxy is an ingress authentication feature that grants access to an end user (out an interface) only if the user submits valid username and password credentials for ingress traffic that is destined for HTTP, Telnet, or FTP. After the submitted authentication credentials have been checked against the credentials that are configured on an Authentication, Authorization, Accounting (AAA) server, access is granted to the requester (source IP address).

When an end user posts an HTTP(S), FTP, or Telnet request on a router's authentication-proxy-enabled ingress interface, the network authenticating device (NAD) verifies whether the same host has already been authenticated. If a session is already present, the ingress request is not authenticated again, and it is subjected to the dynamic (Auth-Proxy) application control engines (ACEs) and the ingress interface ACEs. If an entry is not present, the authentication proxy responds to the ingress connection request by prompting the user for a valid username and password. When authenticated, the network access profiles(NAPs) that are to be applied are either downloaded from the AAA server or taken from the locally configured profiles.

### **An Integrated Consent-Authentication Proxy Web Page**

The HTTP authentication proxy web page has been extended to support radio buttons—"Accept" and "Don't Accept"—for the consent web-page feature. The consent web-page radio buttons are followed by the authentication proxy input fields for a username and a password. (See the figure below.)

The following consent scenarios are possible:

- If consent is declined (that is, the "Don't Accept" radio button is selected), the authentication proxy radio buttons are disabled. The ingress client session's access will be governed by the default ingress interface access control list (ACL).
- If consent is accepted (that is, the "Accept" radio button is selected), the authentication proxy radio buttons are enabled. If the wrong username and password credentials are entered, HTTP-Auth-Proxy

authentication will fail. The ingress client session's access will again be governed only by the default ingress interface ACL.

- If consent is accepted (that is, the "Accept" radio button is selected) and valid username and password credentials are entered, HTTP-Auth-Proxy authentication is successful. Thus, one of the following possibilities can occur:
	- If the ingress client session's access request is HTTP\_GET, the destination web page will open and the ingress client session's access will be governed by the default ingress interface ACL and the dynamic (Auth-Proxy) ACEs.
	- If the ingress client session's access request is HTTPS\_GET, a "Security Dialogue Box" will be displayed on the client's browser. If the user selects YES on the Security Dialogue Box window, the destination web page will open and the ingress client session's access will be governed by the default ingress interface ACL and the dynamic (Auth-Proxy) ACEs. If the user selects NO on the Security Dialogue Box window, the destination page will not open and the user will see the message "Page cannot be displayed." However the ingress client session's access will still be governed by the default ingress interface ACL and the dynamic (Auth-Proxy) ACEs.

 $\overline{\phantom{a}}$ 

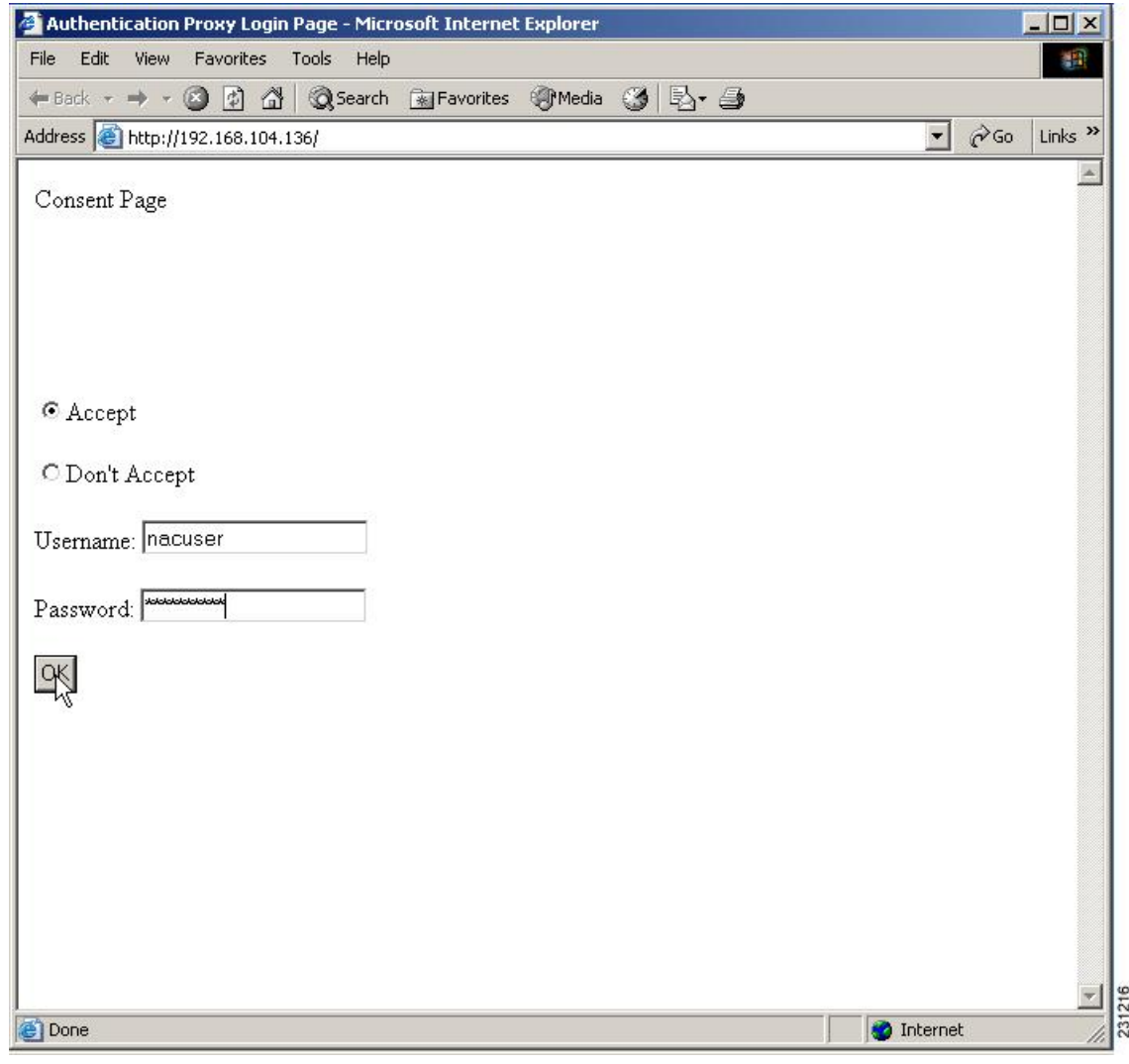

**Note**

When HTTP authentication proxy is configured together with the Consent feature, any HTTP authentication proxy-related configurations or policies will override the Consent page-related configurations or policies. For example, if the **ip admission name** *admission-name* **consent** command is configured, the **ip admission consent banner** command is ignored, and only the banner that is configured by the **ip admission auth-proxy-banner** command is shown.

# <span id="page-4-0"></span>**How to Configure Authentication Proxy Consent**

## **Configuring an IP Admission Rule for Authentication Proxy Consent**

Use this task to define the IP admission rule for authentication proxy consent and to associate the rule with an interface.

#### **SUMMARY STEPS**

- **1. enable**
- **2. configure terminal**
- **3. ipadmission name** *admission-name* **consent** [absolute-timer *minutes*] [event] [inactivity-time *minutes*] [**list** {*acl* | *acl-name*}] [**parameter-map** *consent-parameter-map-name*]
- **4. ip admission consent banner** [**file** *file-name* | **text** *banner-text*]
- **5. interface** *type number*
- **6. ip admission** *admission-name*

#### **DETAILED STEPS**

Π

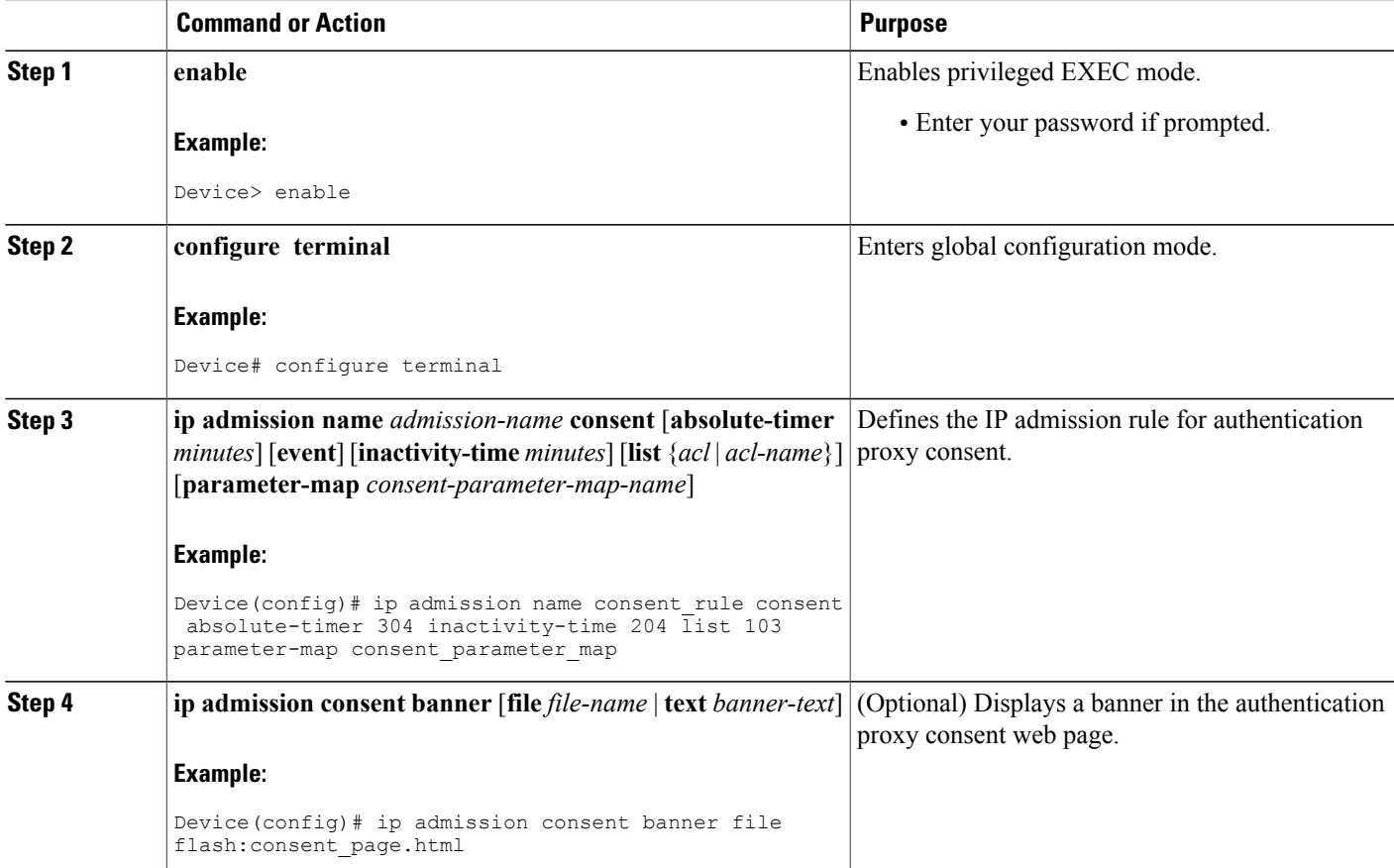

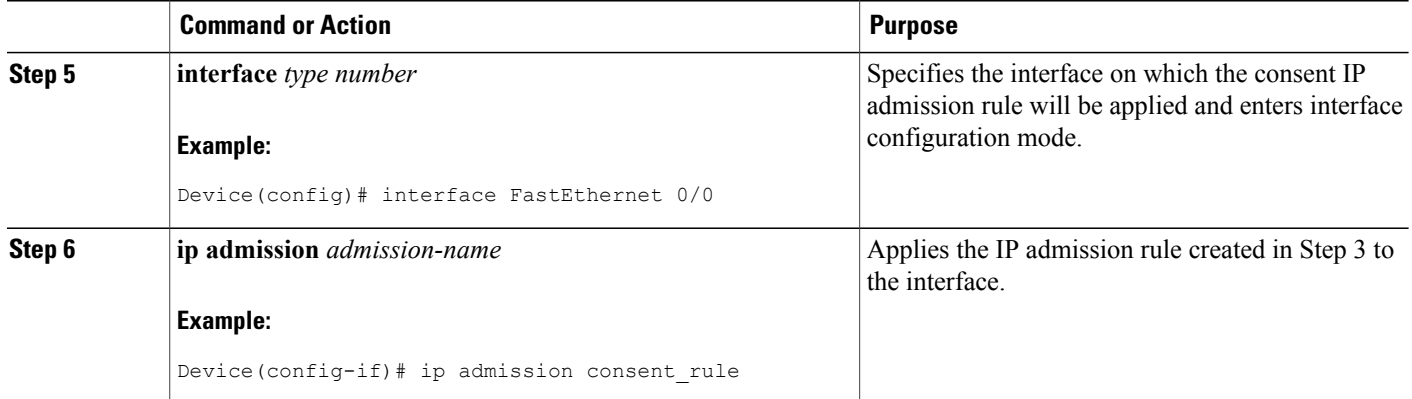

### **Troubleshooting Tips**

To display authentication proxy consent page information on the router, use the **debug ip admission consent** command.

Device# **debug ip admission consent errors** IP Admission Consent Errors debugging is on Device# **debug ip admission consent events** IP Admission Consent Events debugging is on Device# **debug ip admission consent messages** IP Admission Consent Messages debugging is on Device# Device# **show debugging** IP Admission Consent: IP Admission Consent Errors debugging is on IP Admission Consent Events debugging is on IP Admission Consent Messages debugging is on

## **Defining a Parameter Map for Authentication Proxy Consent**

#### **SUMMARY STEPS**

- **1. enable**
- **2. configure terminal**
- **3. parameter-map type consent** *parameter-map-name*
- **4. copy** *src-file-name dst-file-name*
- **5. file** *file-name*
- **6. authorize accept identity** *identity-policy-name*
- **7. timeout file download** *minutes*
- **8. logging enabled**
- **9. end**
- **10. show parameter-map type consent** [*parameter-map-name*]

#### **DETAILED STEPS**

Г

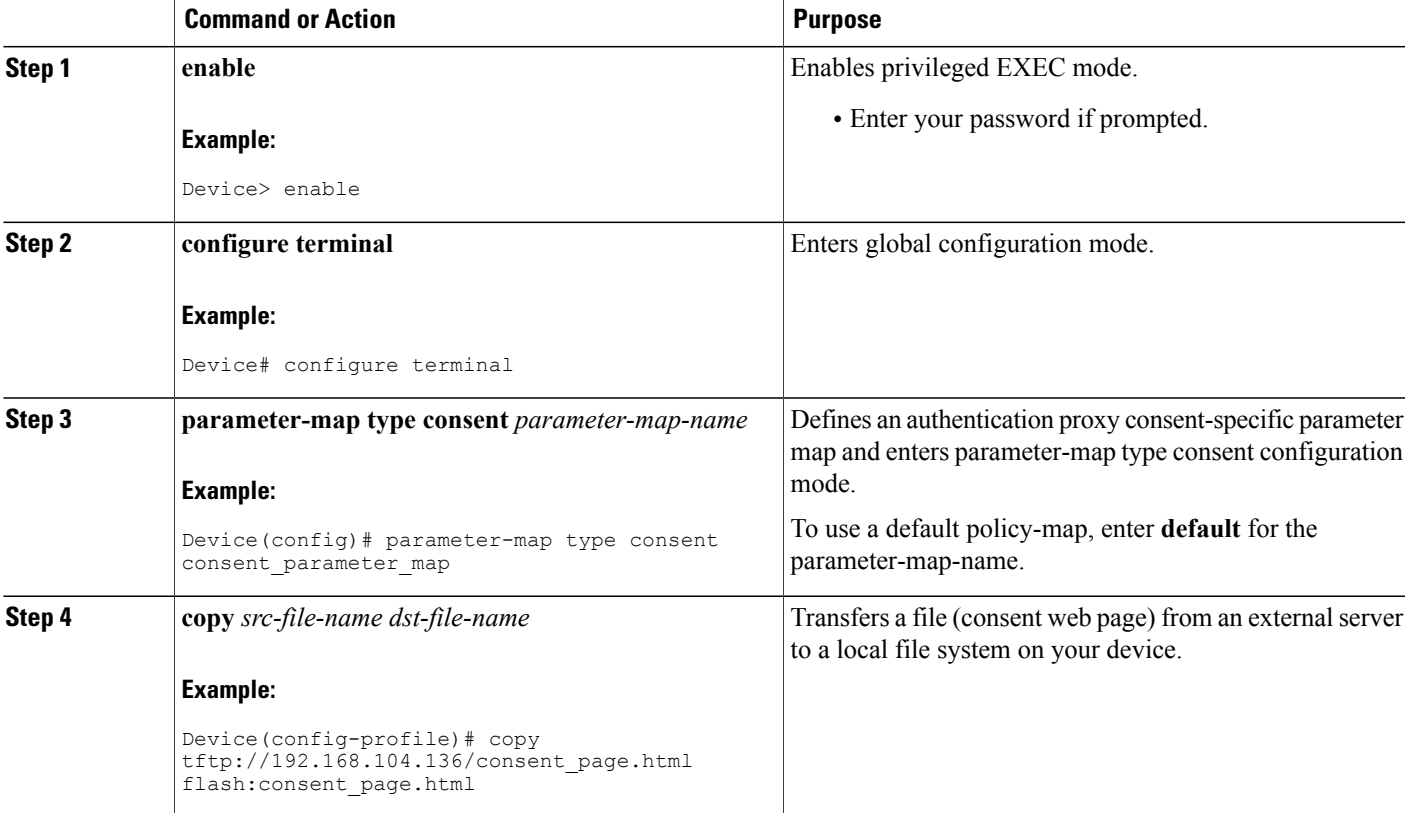

 $\overline{\phantom{a}}$ 

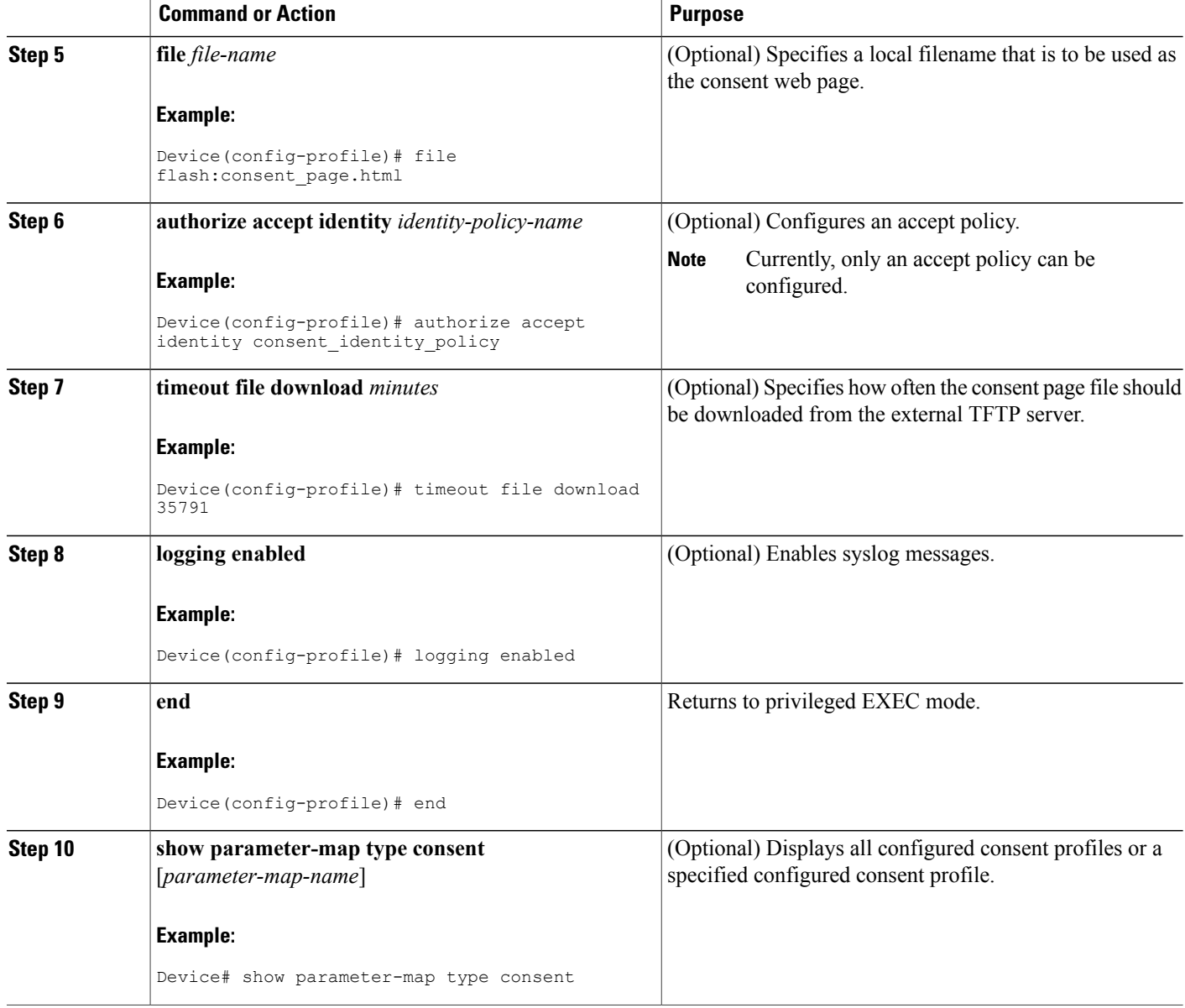

# <span id="page-7-0"></span>**Configuration Examples for Authentication Proxy Consent**

## **Example: Defining the Ingress Interface ACL and Intercept ACL**

The following example shows how to define the ingress interface ACL (via the **ip access-list extended 102** command) to which the consent page policy ACEs will be dynamically appended. This example also shows how to define an intercept ACL (via the **ip access-list extended 103** command) to intercept the interesting ingress traffic by the IP admission consent rule.

```
ip access-list extended 102
permit ip any 192.168.100.0 0.0.0.255
permit ip any host 192.168.104.136
permit udp any any eq bootps
permit udp any any eq domain
permit tcp any any eq www
permit tcp any any eq 443
permit udp any any eq 443
exit
!
ip access-list extended 103
permit ip any host 192.168.104.136
 permit udp any host 192.168.104.132 eq domain
 permit tcp any host 192.168.104.136 eq www
permit udp any host 192.168.104.136 eq 443
permit tcp any host 192.168.104.136 eq 443
exit
!
```
### **Example: Configuring a Consent Page Policy**

The following example shows how to configure the consent page policy ACL and the consent page identity policy:

```
ip access-list extended consent-pg-ip-acc-group
permit ip any host 192.168.104.128
permit ip any host 192.168.104.136
exit
!
identity policy consent_identity_policy
description ### Consent Page Identity Policy ###
access-group consent-pg-ip-acc-group
exit
```
### **Example: Defining a Parameter Map for Authentication Proxy Consent**

The following example shows how to define the consent-specific parameter map "consent parameter map" and a default consent parameter map:

```
parameter-map type consent consent parameter map
 copy tftp://192.168.104.136/consent_page.html flash:consent_page.html
 authorize accept identity consent_identity_policy
 timeout file download 35791
 file flash:consent_page.html
 logging enabled
 exit
!
parameter-map type consent default
 copy tftp://192.168.104.136/consent_page.html flash:consent_page.html
 authorize accept identity test_identity_policy
 timeout file download 35791
 file flash:consent_page.html
 logging enabled
 exit
!
```
### **Example: Configuring an IP Admission Consent Rule**

The following example shows how to configure an IP admission consent rule, which includes the consent page parameter map as defined in the "Example: Defining a Parameter Map for Authentication Proxy Consent" section:

```
ip admission name consent-rule consent inactivity-time 204 absolute-timer 304 param-map
consent_parameter_map list 103
ip admission consent-banner file flash:consent_page.html
ip admission consent-banner text ^C Consen-Page-Banner-Text ^C
ip admission max-login-attempts 5
ip admission init-state-timer 15
ip admission auth-proxy-audit
ip admission inactivity-timer 205
ip admission absolute-timer 305
ip admission ratelimit 100
ip http server
ip http secure-server
ip admission virtual-ip
!
interface FastEthernet 0/0
description ### CLIENT-N/W ###
 ip address 192.168.100.170 255.255.255.0
 ip access-group 102 in
ip admission consent-rule
no shut
exit
!
interface FastEthernet 0/1
description ### AAA-DHCP-AUDIT-SERVER-N/W ###
 ip address 192.168.104.170 255.255.255.0
no shut
exit
!
line con 0
 exec-timeout 0 0
 login authentication noAAA
exit
!
line vty 0 15
 exec-timeout 0 0
 login authentication noAAA
 exit
!
```
## <span id="page-9-0"></span>**Additional References for Consent Feature for Cisco IOS Routers**

#### **Related Documents**

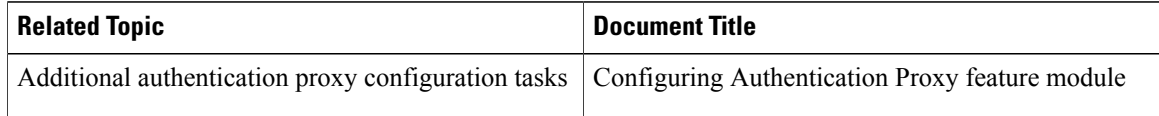

Π

#### **Technical Assistance**

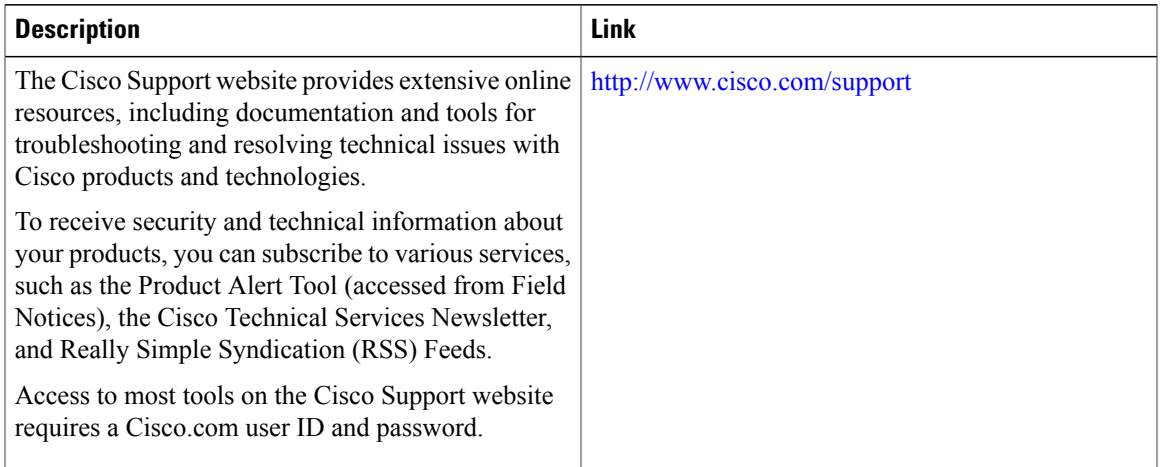

# <span id="page-10-0"></span>**Feature Information for Consent Feature for Cisco IOS Routers**

The following table provides release information about the feature or features described in this module. This table lists only the software release that introduced support for a given feature in a given software release train. Unless noted otherwise, subsequent releases of that software release train also support that feature.

Use Cisco Feature Navigator to find information about platform support and Cisco software image support. To access Cisco Feature Navigator, go to [www.cisco.com/go/cfn.](http://www.cisco.com/go/cfn) An account on Cisco.com is not required.

1

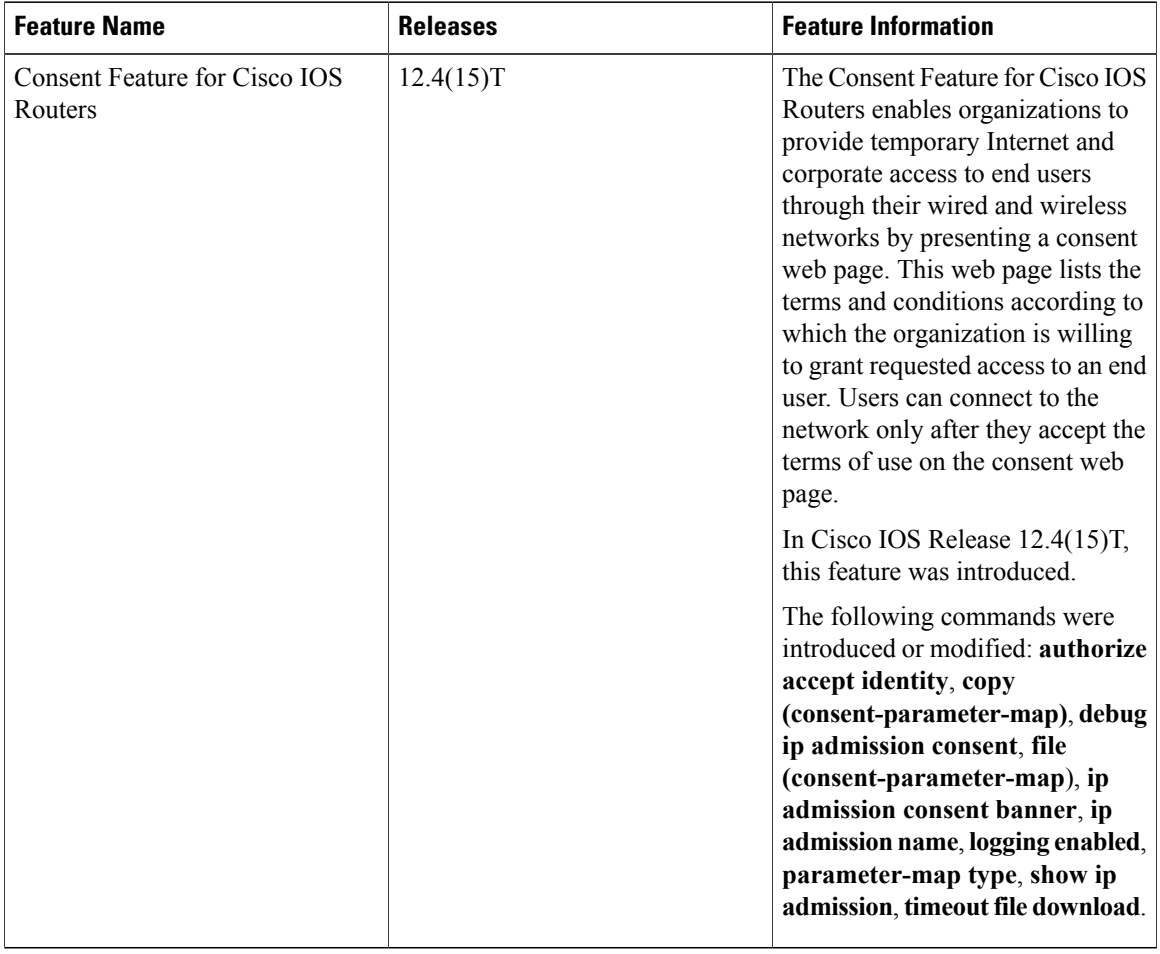

#### **Table 1: Feature Information for Consent Feature for Cisco IOS Routers**